# 【請求の差し替えマニュアル】 介護 ver.

※インターネット請求のみ、差し替えが可能です。

※磁気媒体(CD-R 等)、紙媒体による請求での差し替えはできません!

※障がい福祉等の事業所様は内容が一部異なりますので 【請求の差し替え】障がい福祉等 ver.をご覧ください。

# ◆1日~10日の請求受付期間内の場合:

# お使いのソフトより取下げを行います。

※本会は国民健康保険中央会介護伝送ソフトを参考例に取下げ方法を掲載していま す。

※ご使用のソフトにより、取下げ方法が異なりますので 詳細(取下げ方法が分からない等)はソフト購入元へご確認をお願いします。

## 【例】国民健康保険中央会の伝送通信ソフトでの送信データ取消方法

## ① [送信結果]フォルダを開きます

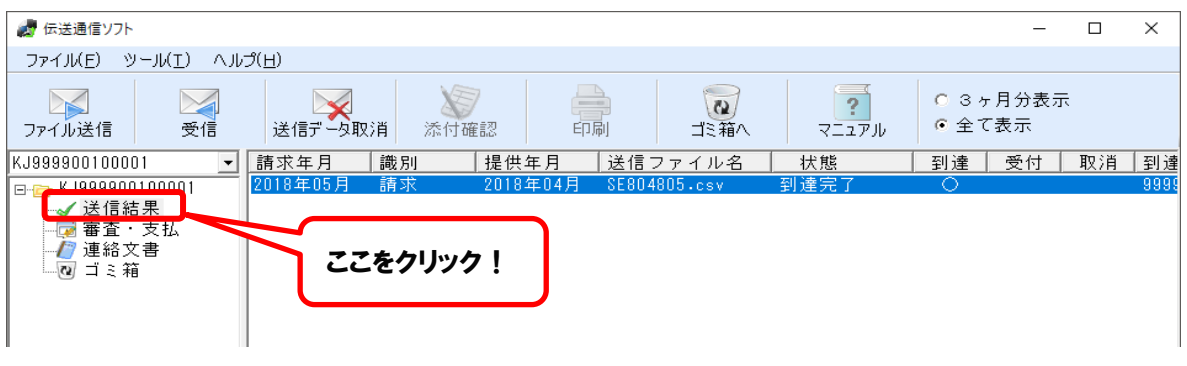

②取り消ししたいデータを選択します。 ※取り消しできるデータはファイル単位です。

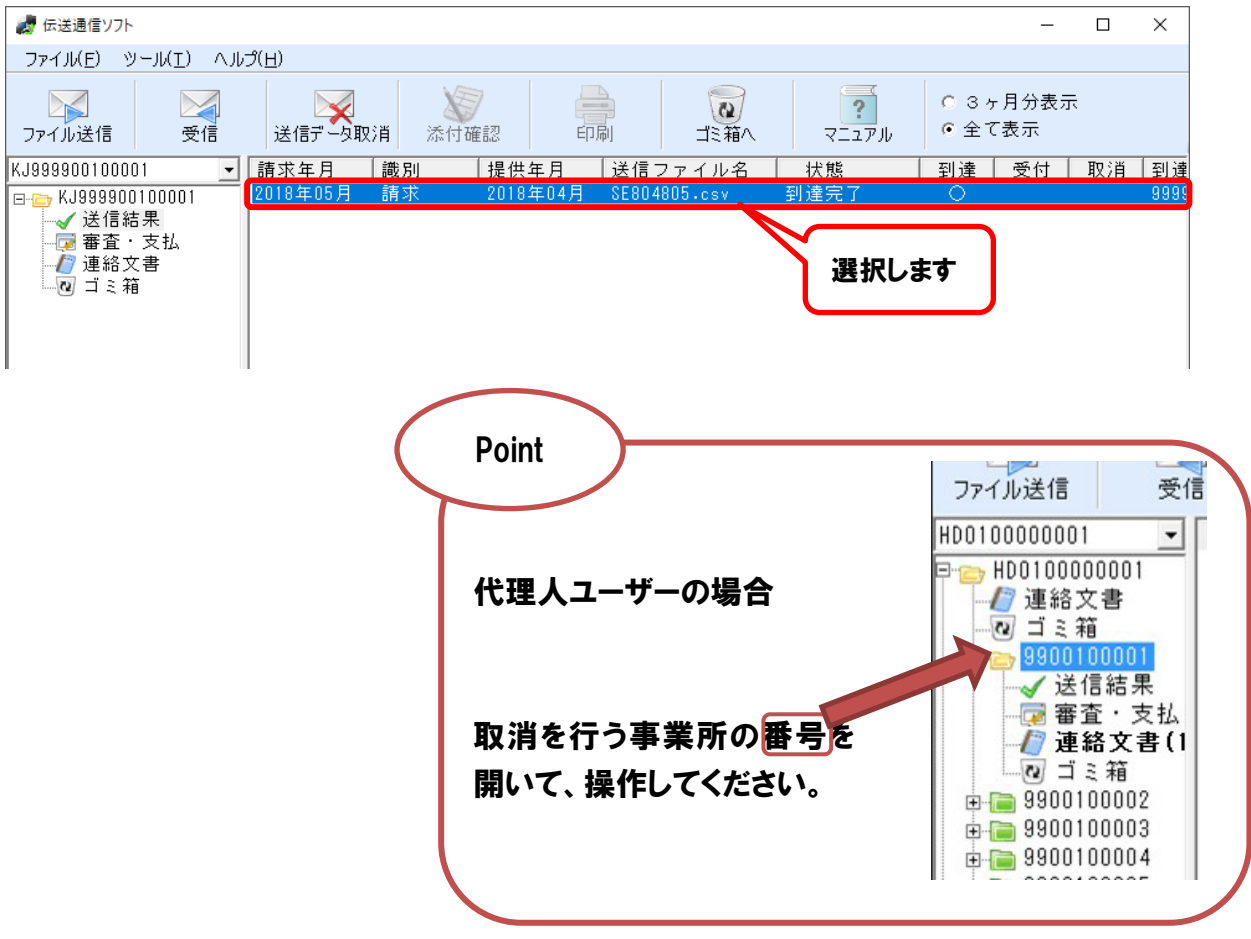

#### 3「送信データ取消】をクリックします。

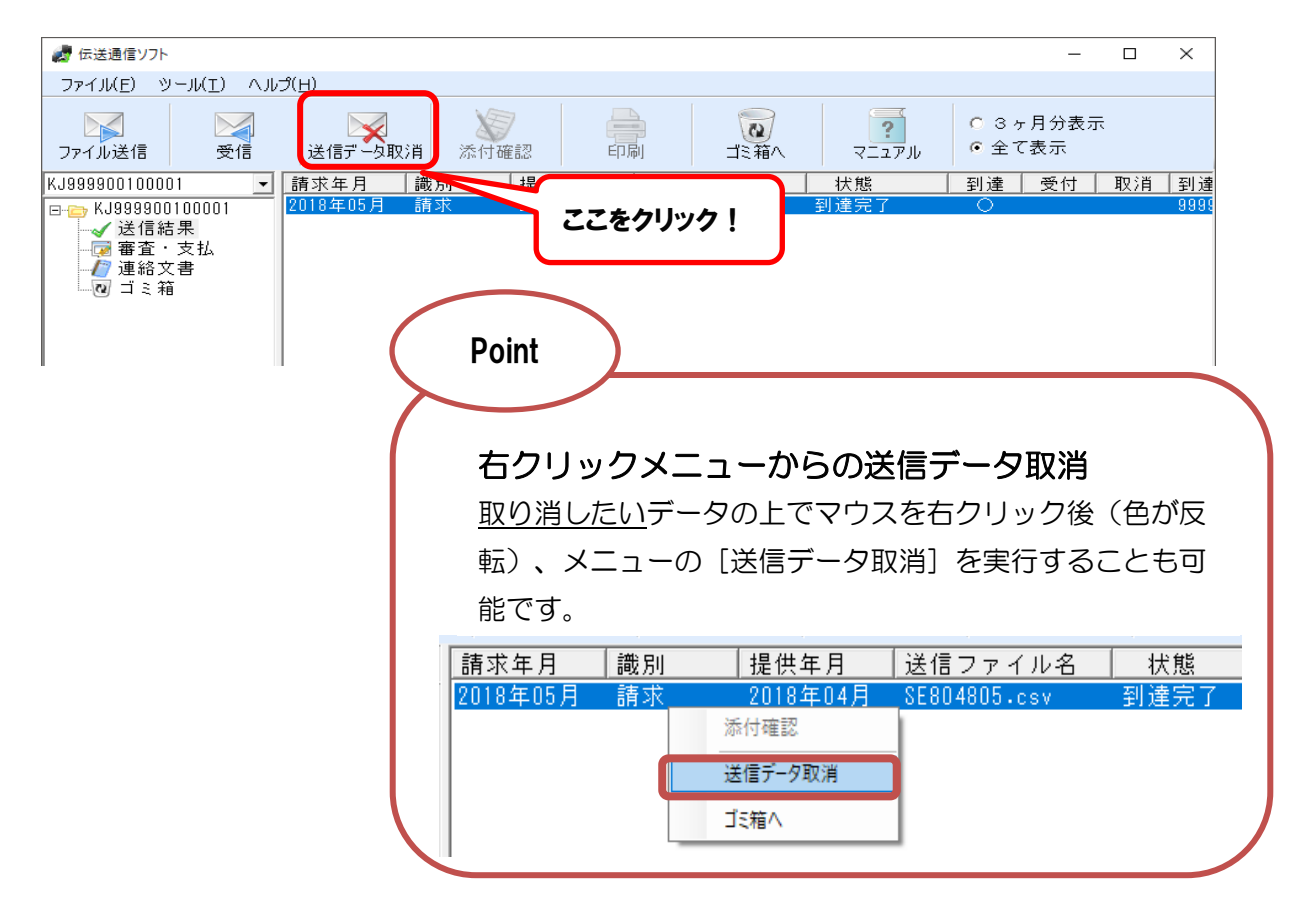

④ ③をクリックすると確認画面が表示されますので、内容を確認し、正しけ れば OK をクリックします。

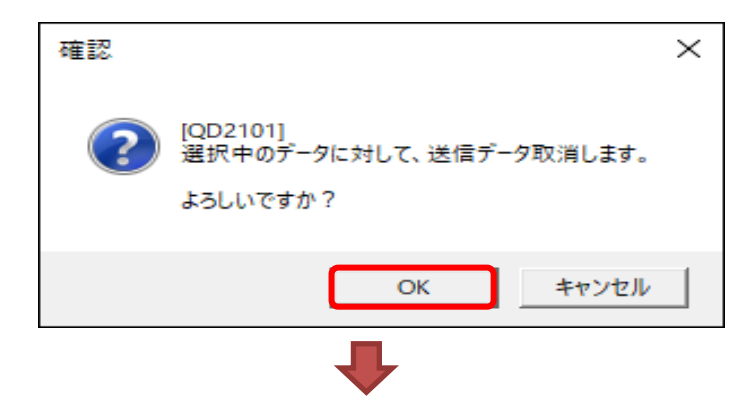

⑤ ④をクリックすると、下記の画面が表示されますので、内容を確認し、正 しければ OK をクリックし、送信結果フォルダで取消データの状態を確認 してください。

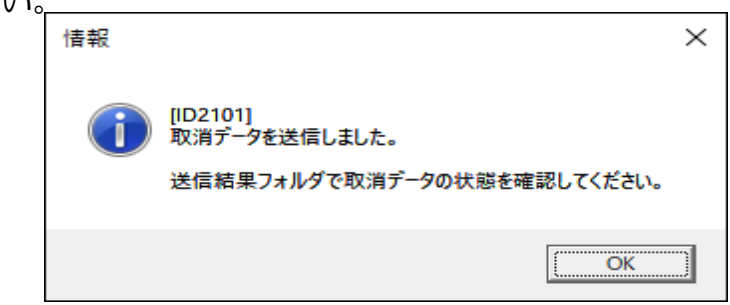

⑥[送信結果]フォルダを開きます。取消結果を受信すると、 [送信結果]フォルダが太字で表示され、未読件数が更新されます。

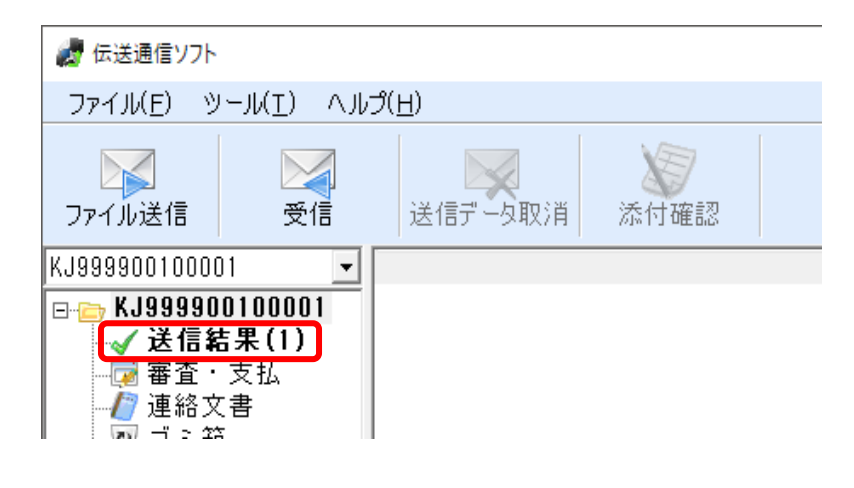

⑦ 取消結果を受信するまで、約 30 分間隔で【受信】をクリックします。

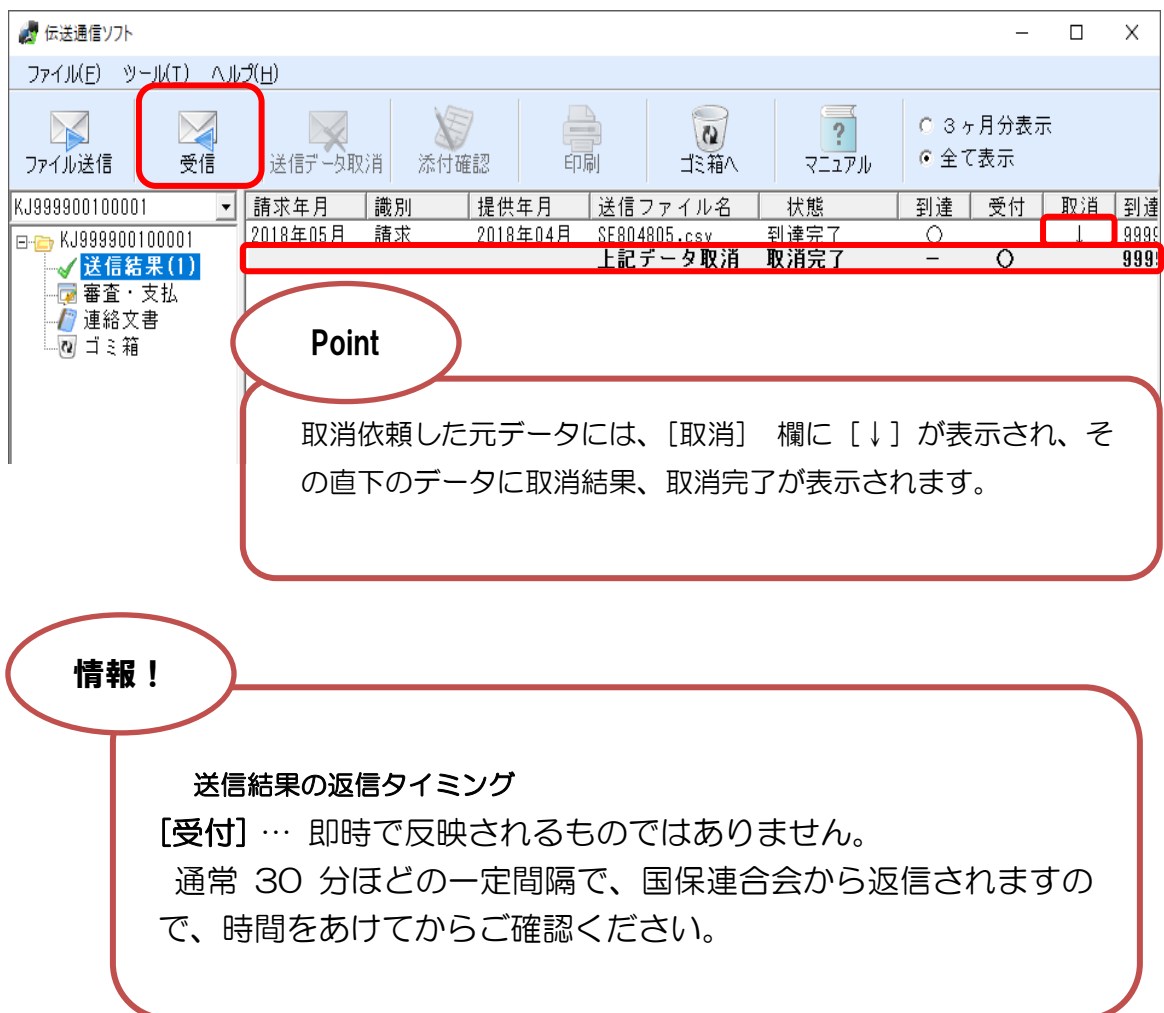

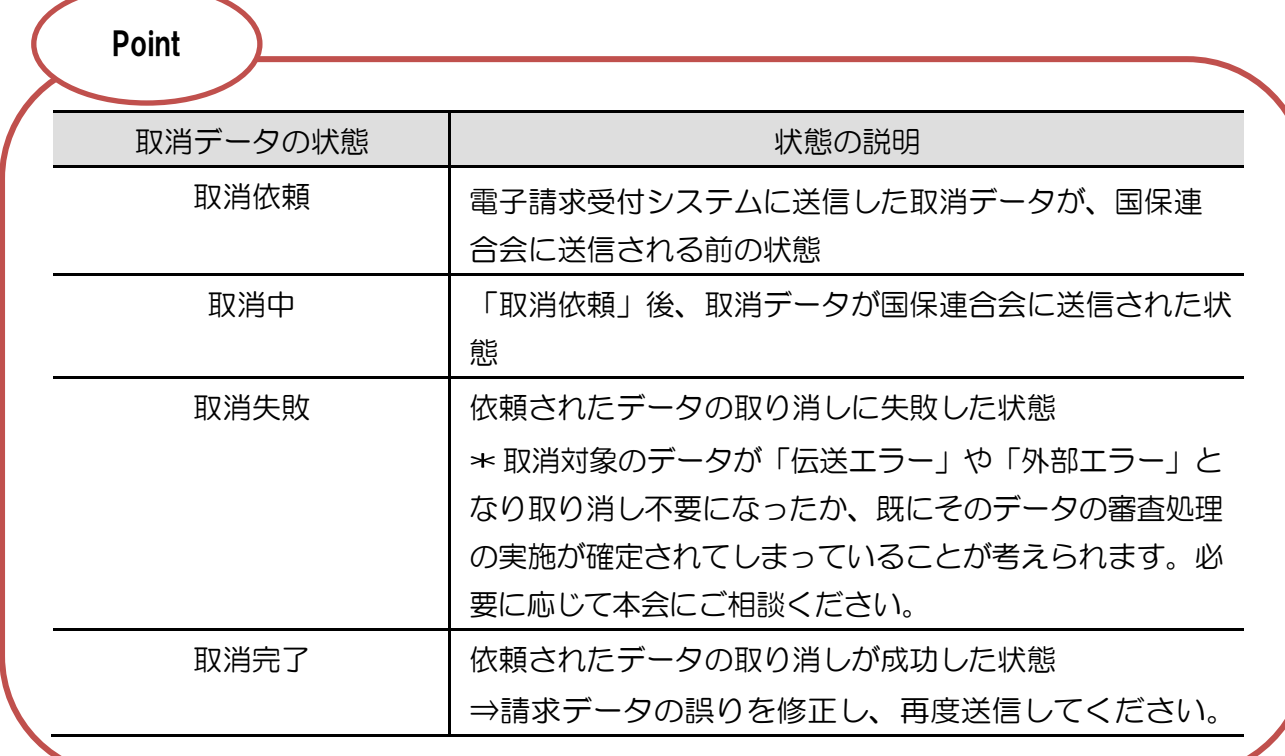

### 注意事項

注1 請求の取消依頼後は必ず、取消完了の確認を行ってください。

- 注2 取消依頼を行った後、取消完了の状態を待たずに請求情報を送信すると、 到達エラー(※)となることがあります。 必ず、取消完了になっていることを確認してください。
- 注3 取消完了となると、取消した請求情報は全て無効となります。請求情報 を送信する必要がある場合、再度、請求情報を電子請求受付システムで 送信してください。
	- ※ 電子請求受付システムに送信した請求情報等に不備があり、正常に受 け付けられなかった状態